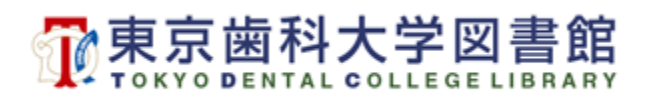

## **貸出図書の延長手順**

- 1.図書館ホームページから ©標準検索 をクリック。次の画面で | ログイン |をクリックします。
- 2.TDC Netアカウントとパスワードを入力して、 | www. | をクリックします。
- 3.画面左下利用者サービスの**「利用状況の確認」**をクリックします。
- 4.**「貸出 ×冊」**をクリックします。

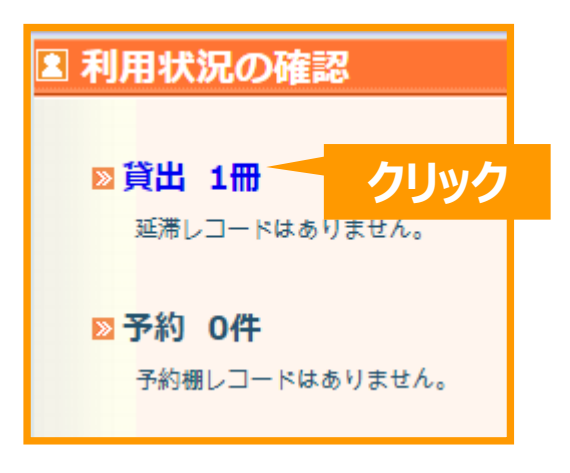

5.延長を希望する図書のチェックボックスにチェックを入れて、 ■ ■ ■ ■ ■ を クリックします。

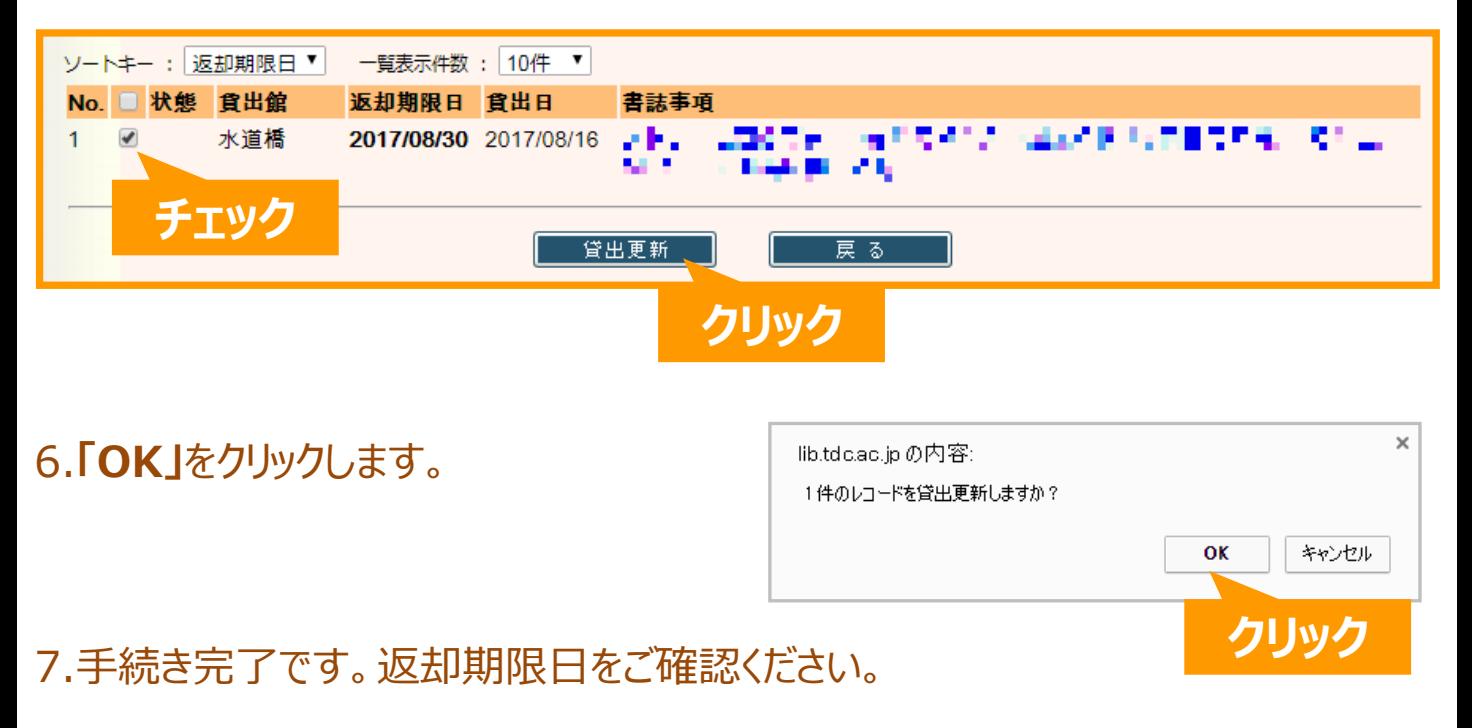